# **Disable Local Auto Correct**

Last Modified on Thursday, 18-Jan-2024 13:16:07 GMT

Sometimes AutoCorrect will not operate correctly. This can be words not correcting, words or letters being replaced with different letters/words or adding QZ to the end of the word (amongst other things). This can be because a different auto correct facility might be interfering with AutoCorrect. In these cases, disabling that local facility can help.

# **For Mac**

To check this, open Notes and type "sosij" (without quotations) and if it corrects, disable the Mac auto correct using the guide at **https://support.apple.com/en-gb/guide/mac-**

**[help/mchlp2299/mac#:~:text=To%20turn%20off%20autocorrection%20for,has%20its%20own%20spell%20checker.](https://support.apple.com/en-gb/guide/mac-help/mchlp2299/mac#:~:text=To%20turn%20off%20autocorrection%20for,has%20its%20own%20spell%20checker.)**

### **For Windows**

Open the Start Menu/Search bar and type **Settings**

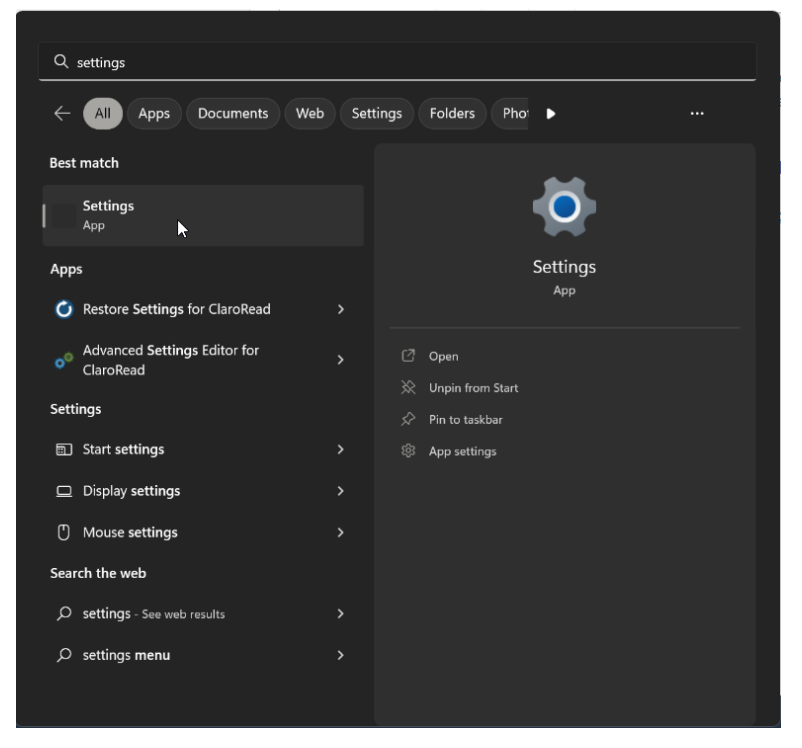

Inside **Settings** you can use the **Find a setting** bar to type "Autocorrect misspelt words"

This will take you to the Time & Language>Typing page, here you can toggle off the option to correct misspelt words.

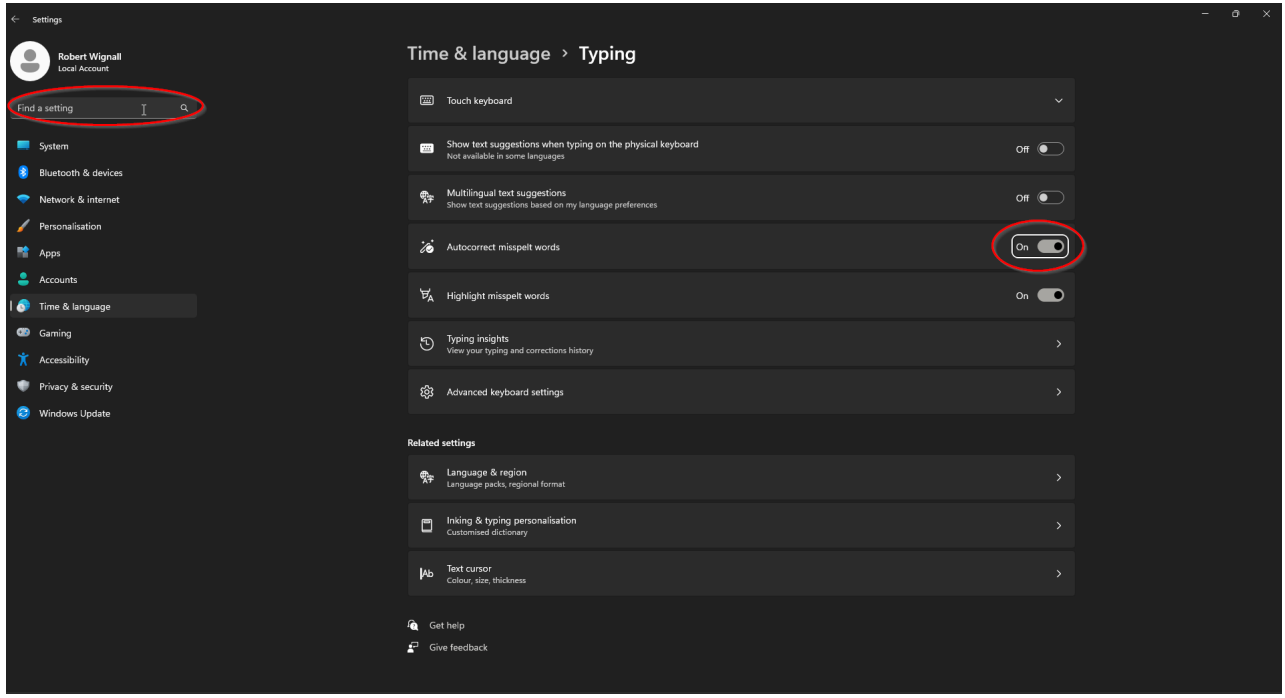

# **For Google**

Open the settings menu by heading to the 3 dots in the top right corner and pressing Settings.

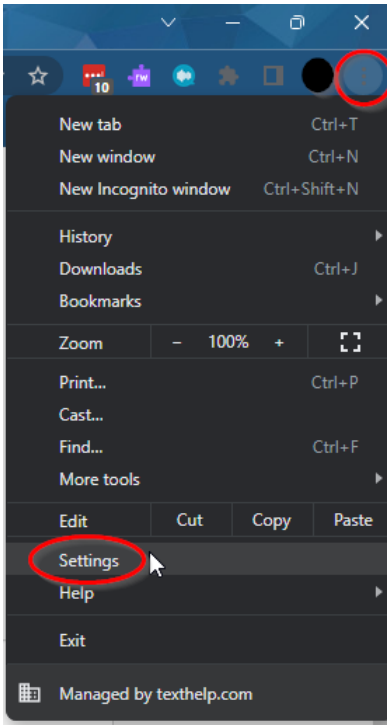

You can then use the **Search** bar to search for Spell check, then you can untick the option **Check for spellings errors when you type text on web pages**.

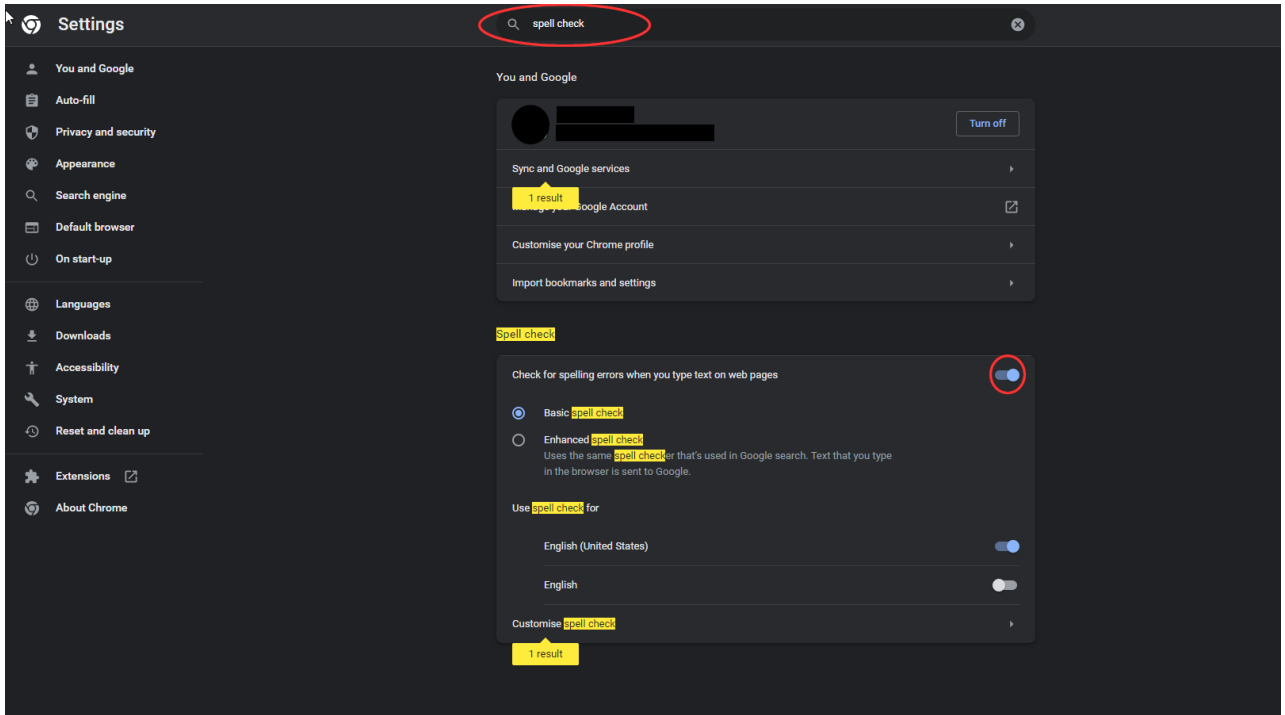

#### **For Word**

To check this, if you open Notepad and type "sosij" (without quotations) and if it corrects, follow the steps below.

Open Word and click **File**

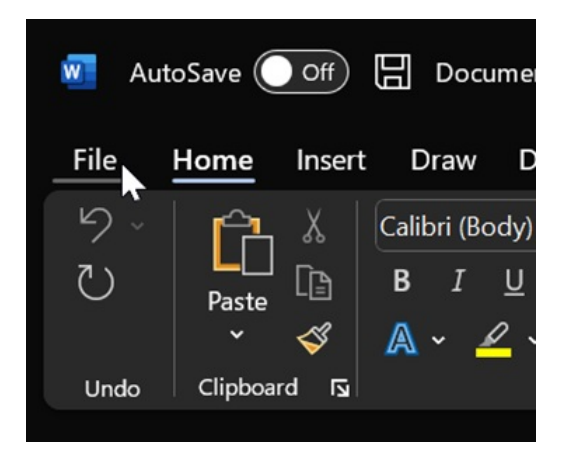

You will need to navigate to**Options.**

Next, click on **Proofing>AutoCorrect Options...**

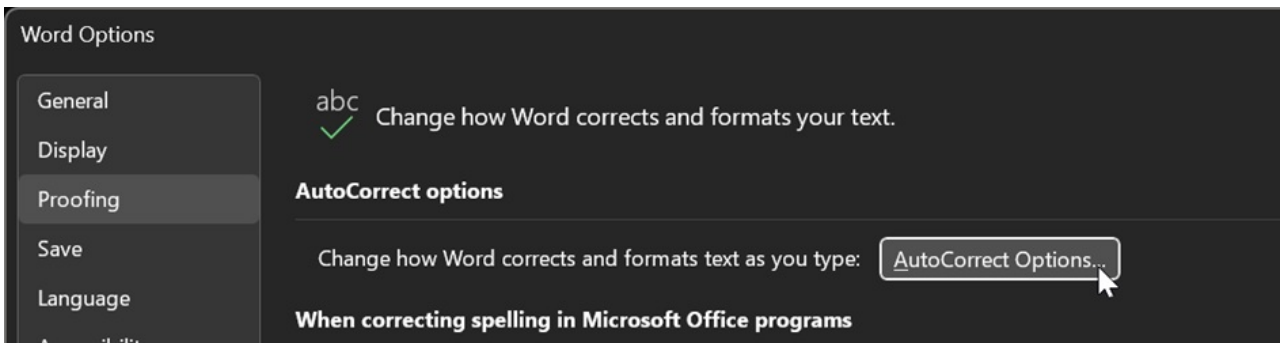

In the next window, untick **Replace text as you type.**

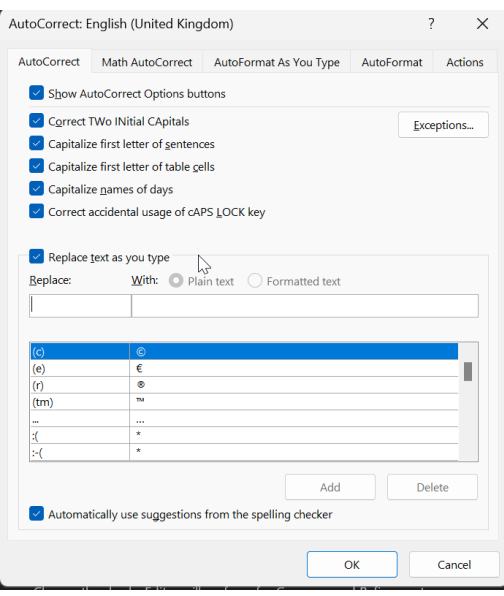

## **For Outlook**

Open Outlook and open File > Options and then click on**Editor Options**

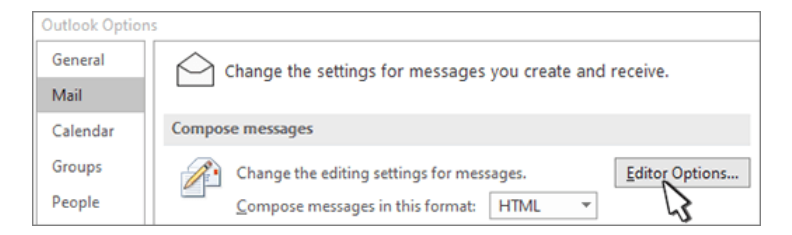

In the next window, select Proofing > AutoCorrect Options

The next screen will have an option to click on **Replace Text As You Type**

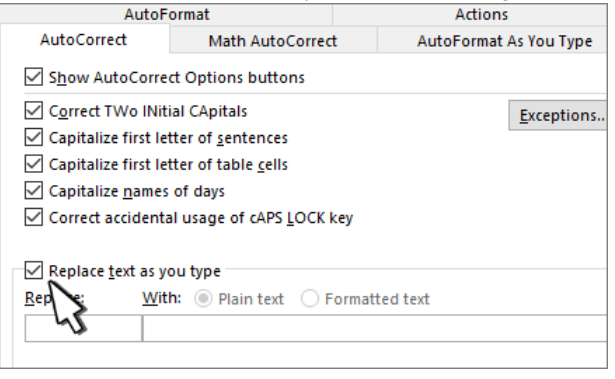